## 学んで活かそうパソコン教室

「エクセルをビジネスに使いこなそう」2019 年 2 月 10 日テキスト

Excel (Microsoft 社の表計算ソフト)は一体どういうソフトなのでしょう か?

簡単に言ってしまえば、高機能な表計算ソフトです。具体的には、四則演算か ら関数を使った計算、そして、その表のデータを用いたグラフの作成をこなす ことができます。

また、数だけを扱うだけではなく、文字や文章、図なども挿入することができ ます。

用途によっては、Word(Microsoft 社の文章作成ソフト)のような文章を作る こともできます。

このように非常に多機能ですが、作成するもののイメージがしっかりとしてい れば、それぞれの作業に必要な知識はわずかです。一つずつマスターしてゆ き、やれることを増やしてゆきましょう!

この回では、主に表計算の操作の基礎を具体的な例で学んでいきます。 \*今後作成例では、5W1H でレベルと抑えるべき内容を決めてから作ってゆきま す。

◎具体例1「簡易お小遣い帳」

When(作成期限):即日、作成に要するのは 1 時間程度。

Where (利用場所): 白宅

Who(利用者):自分

What (目的): 出納帳

Why(目標):購入品目と価格の把握、合計計算、

How(作成方法):基本的な算術計算関数の利用

それでは早速、作ってみましょう。

Excel を起動して、「空白のブック」を選択します。

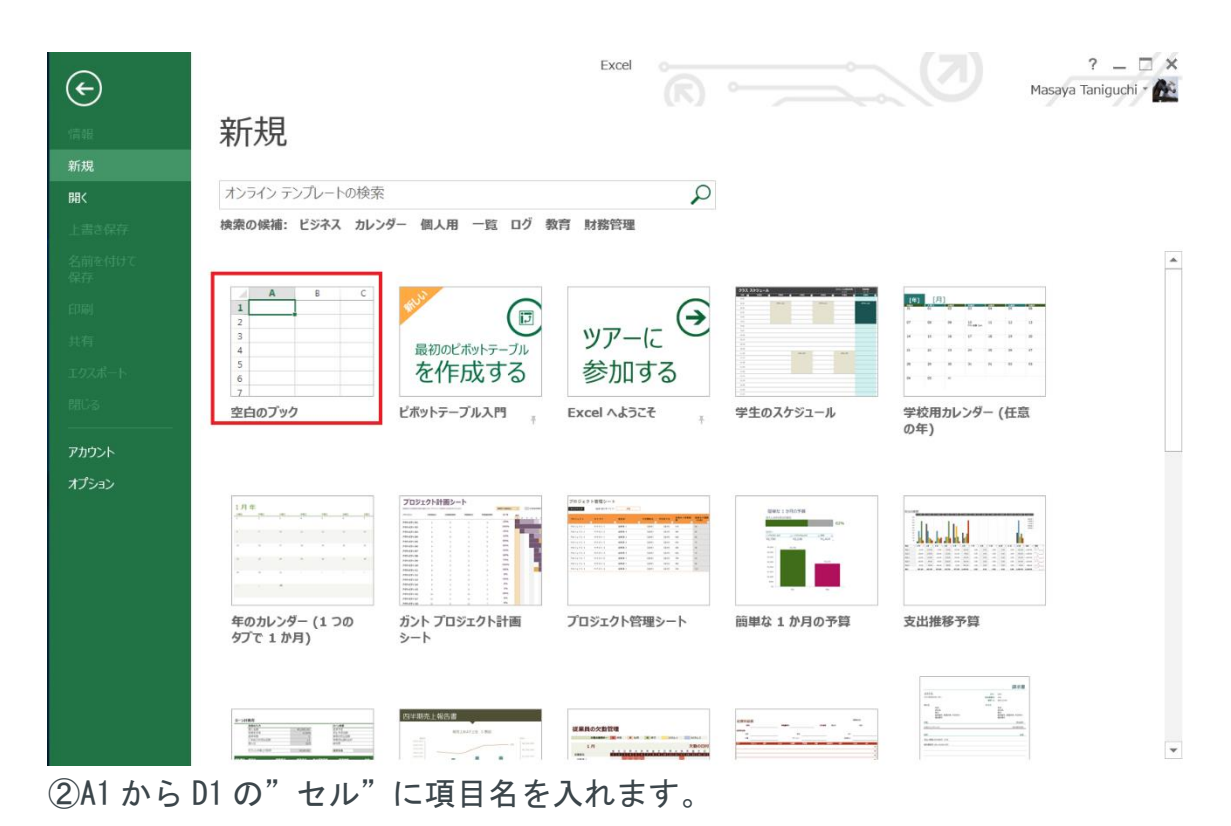

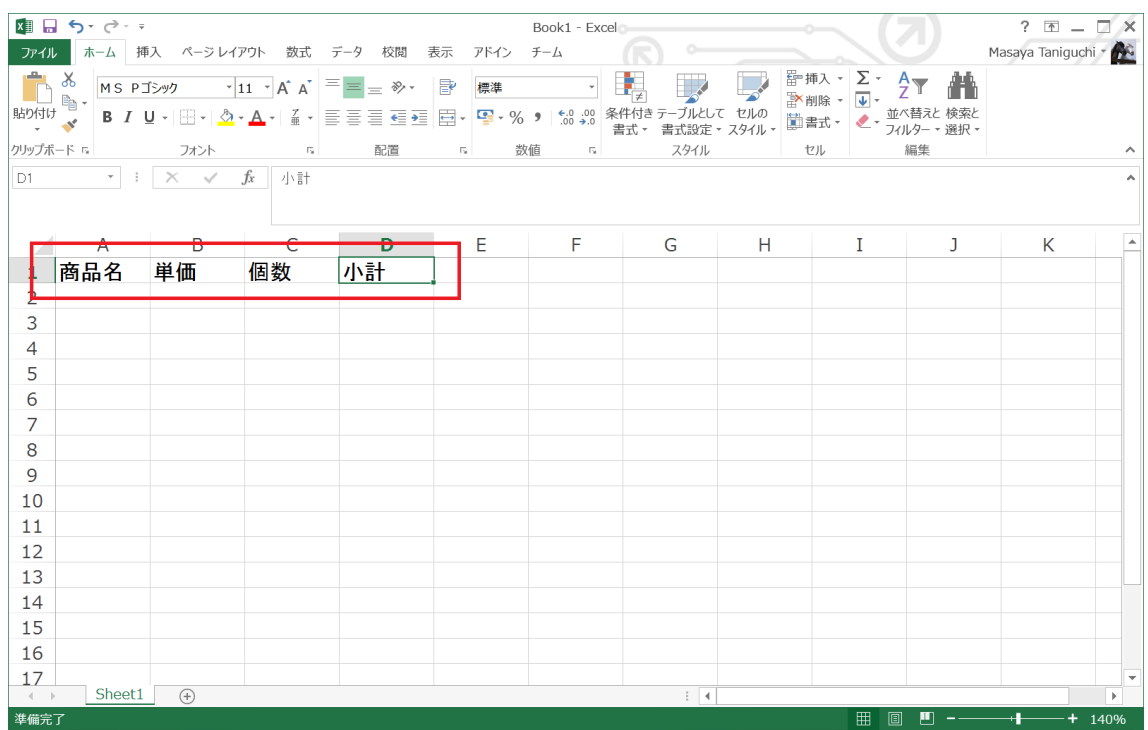

③商品名を入れて、単価及び、計算式を入力します。

この場合、B2 と C2 を掛け合わせた結果を D2 に入れるのは、「 =B2 \* C2 」 と D2 のセルに入力します。

意味は、「セル D2」に「 セル B2 × セル C2 」の結果が代入するです。 難しい式も基本的には =<数式> という書式で表します。 セルには、半角数字だけだと数字を表し計算ができ、全角文字の数字や英文字 日本語は全て文字として扱われるので計算ができるものとして基本的には扱わ れます。

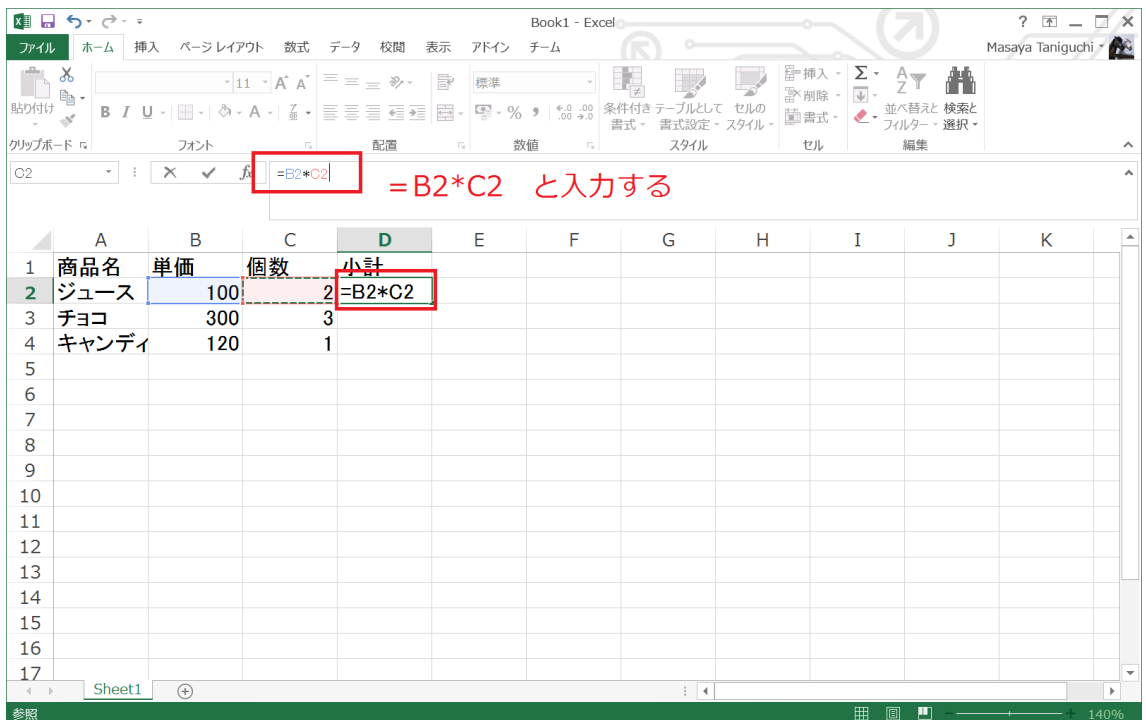

④いちいち式を入力するのは大変なので、D2 に入っている計算式を「コピー」 して D3 と D4 に「貼付け」します。

すると、式の内容が自動的に変化して、横の掛け算式が入ります。

例えば、D3 のセルには「 =B3\*C3 」、D4 のセルには「 =B4\*C4 」にな ります。

|                | 重日 ち・♂・・                                          |                                    |                |                                                                                             |                      | Book1 - Excel              |               |     |                                                                        |                                                              | $? \quad \blacksquare - \square \times$ |              |
|----------------|---------------------------------------------------|------------------------------------|----------------|---------------------------------------------------------------------------------------------|----------------------|----------------------------|---------------|-----|------------------------------------------------------------------------|--------------------------------------------------------------|-----------------------------------------|--------------|
| ファイル           |                                                   | ホーム 挿入 ページレイアウト 数式 データ 校閲          |                |                                                                                             | 表示<br>アドイン チーム       |                            |               |     |                                                                        |                                                              | Masaya Taniguchi *                      |              |
| ħ<br>貼り付け      | 8<br>$\mathbb{F}_{\mathbb{R}}$ .<br>$\mathcal{A}$ |                                    |                | $ \cdot $ 11 $ \cdot $ A $ $ $\overline{=}$ $\equiv$ $\equiv$ $\gg$ $ \cdot $ $\Rightarrow$ | 標準                   | $\sim$                     | Ŧ,            | セルの | 雷挿入 - Σ →<br>$\overline{\downarrow}$<br>≥ 剃除 →<br>- 左告[篇]<br>$\bullet$ | $\frac{A}{7}$<br>検索と<br>並べ替えと 検索と<br>フィルター - 選択 <del>-</del> |                                         |              |
| クリップボード に      |                                                   | フォント                               | $\overline{u}$ | 配置                                                                                          | $\Gamma_{\rm R}^{-}$ | 数值<br>$\Box$               | スタイル          |     | セル                                                                     | 編集                                                           |                                         | ۸            |
| D15            |                                                   | $\cdot$ : $\times$<br>$\checkmark$ | $= sum(D2:D4)$ |                                                                                             |                      | = SUM(D2:D4) 合計を計算する関数を用いる |               |     |                                                                        |                                                              |                                         |              |
|                | A                                                 | B                                  | C              | D                                                                                           | Ε                    | F                          | G             | H   | 1                                                                      | J                                                            | К                                       |              |
| $\mathbf{1}$   | 商品名                                               | 単価                                 | 個数             | 小計                                                                                          |                      |                            |               |     |                                                                        |                                                              |                                         |              |
| $\overline{2}$ | ジュース                                              | 100                                |                | 200<br>$\overline{2}$                                                                       |                      |                            |               |     |                                                                        |                                                              |                                         |              |
| 3              | チョコ                                               | 300                                |                | 3<br>900                                                                                    |                      |                            |               |     |                                                                        |                                                              |                                         |              |
| $\overline{4}$ | キャンディ                                             | 120                                |                | 120                                                                                         |                      |                            |               |     |                                                                        |                                                              |                                         |              |
| 5              |                                                   |                                    |                |                                                                                             |                      |                            |               |     |                                                                        |                                                              |                                         |              |
| 6              |                                                   |                                    |                |                                                                                             |                      |                            |               |     |                                                                        |                                                              |                                         |              |
| $\overline{7}$ |                                                   |                                    |                |                                                                                             |                      |                            |               |     |                                                                        |                                                              |                                         |              |
| 8              |                                                   |                                    |                |                                                                                             |                      |                            |               |     |                                                                        |                                                              |                                         |              |
| 9              |                                                   |                                    |                |                                                                                             |                      |                            |               |     |                                                                        |                                                              |                                         |              |
| 10             |                                                   |                                    |                |                                                                                             |                      |                            |               |     |                                                                        |                                                              |                                         |              |
| 11             |                                                   |                                    |                |                                                                                             |                      |                            |               |     |                                                                        |                                                              |                                         |              |
| 12             |                                                   |                                    |                |                                                                                             |                      |                            |               |     |                                                                        |                                                              |                                         |              |
| 13<br>14       |                                                   |                                    |                |                                                                                             |                      |                            |               |     |                                                                        |                                                              |                                         |              |
| 15             |                                                   |                                    | 台計             | n(D2:D4)                                                                                    |                      |                            |               |     |                                                                        |                                                              |                                         |              |
| 16             |                                                   |                                    |                |                                                                                             |                      |                            |               |     |                                                                        |                                                              |                                         |              |
| 17             |                                                   |                                    |                |                                                                                             |                      |                            |               |     |                                                                        |                                                              |                                         |              |
| $-4$ $-1$      | Sheet1                                            | $(\text{+})$                       |                |                                                                                             |                      |                            | $\frac{1}{2}$ |     |                                                                        |                                                              |                                         | $\mathbf{p}$ |
| 入力             |                                                   |                                    |                |                                                                                             |                      |                            |               |     | 用<br>圓                                                                 | 凹                                                            |                                         | 140%         |

⑤関数の導入1【SUM 関数】

合計の計算をするには、「 =D2+D3+D4 」とやっても良いのですが、大変で す。そこで、合計計算をする関数 SUM を用います。

書式: SUM (開始セル:終了セル)

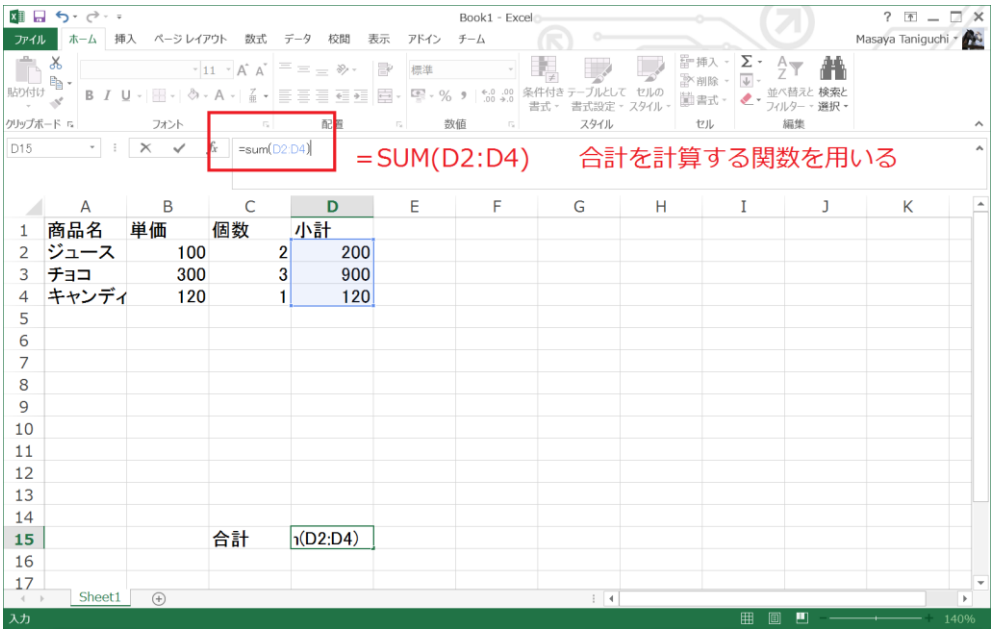

⑥消費税の表現

8% (2018年4月現在)という消費税を表すには「パーセント」で表す必要が あります。また、計算するには工夫が必要です。

パーセントは100%の時が掛け算するとき「1」となるものです。

例えば、100 円のものを8%の消費税がかかると 100×1.08=108 (円)という計算をエクセルで行う必要があります。

この1. 08は、パーセントだと100 + 8になるわけです。

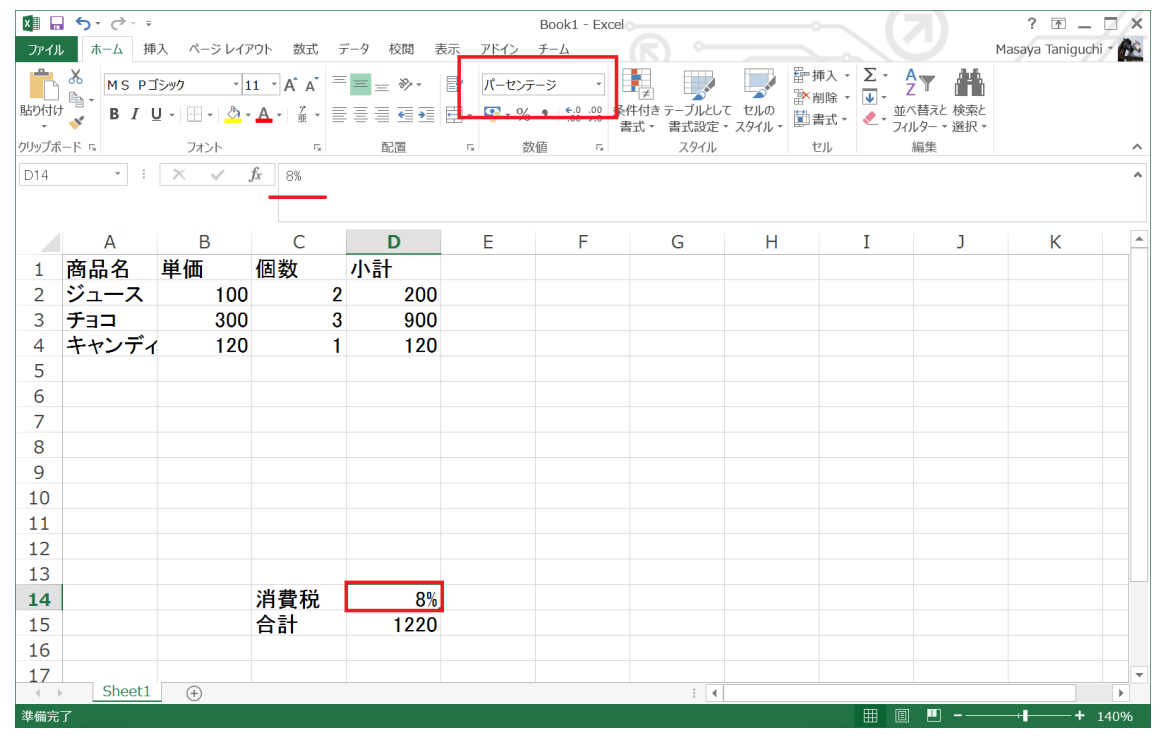

⑦消費税の計算

D14 セルに消費税をパーセントで用意します。これは将来変更できるようにす る工夫です。

D15 セルに消費税を計算する式をあてはめます。⑥で考えた方法を Excel で式 を作ることを具体的に行ってみます。

「 =SUM(D2:D4)\*(1+D14) 」 となります。

100%を表す1と D14 の8%が0.08で足し算をすると1.08になりま す。

でも、合計に小数点が入っていますね。今の時代には銭というお金はありませ ん。もうちょっと工夫が必要ですね

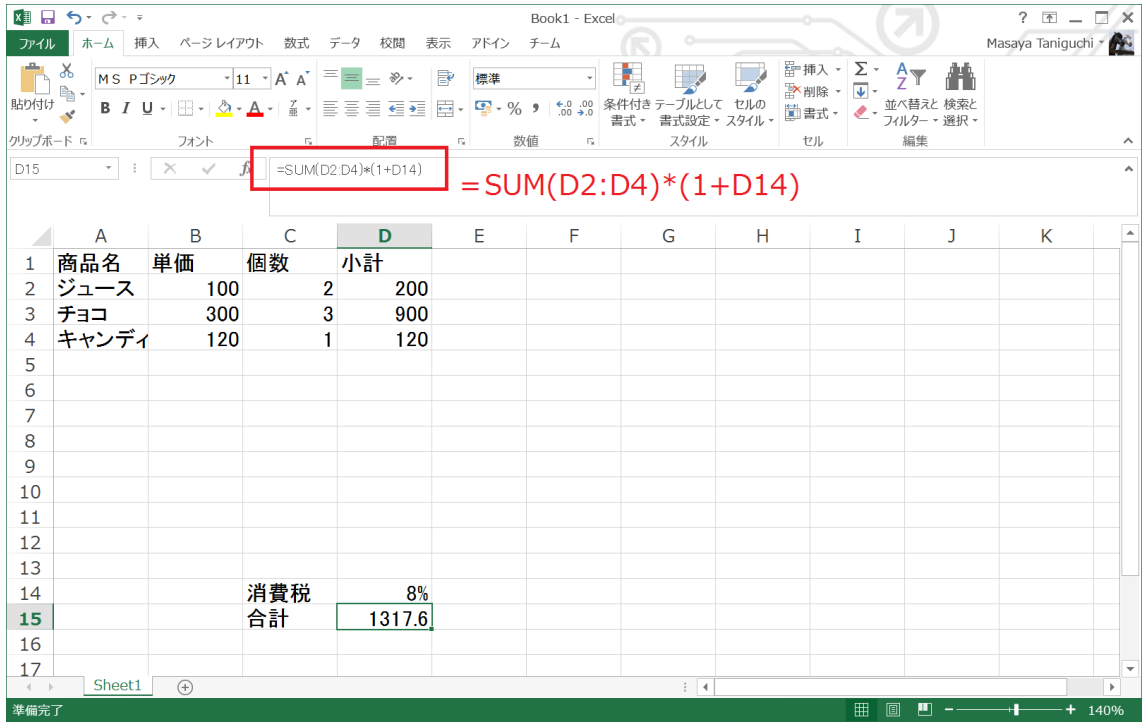

⑧切り上げ処理

小数点がある値を扱うためには工夫が必要です。ここでは、切り上げを使うこ とになります。

切り上げ関数【ROUNDUP】

書式: ROUNDUP (数式 , 桁数)

桁数については次で触れますが、少数点以下を繰り上げなので、今回は0を入 れます。よって、式は、「 =ROUNDUP (SUM (D2:D4) \* (1+D14), 0)」 となります。

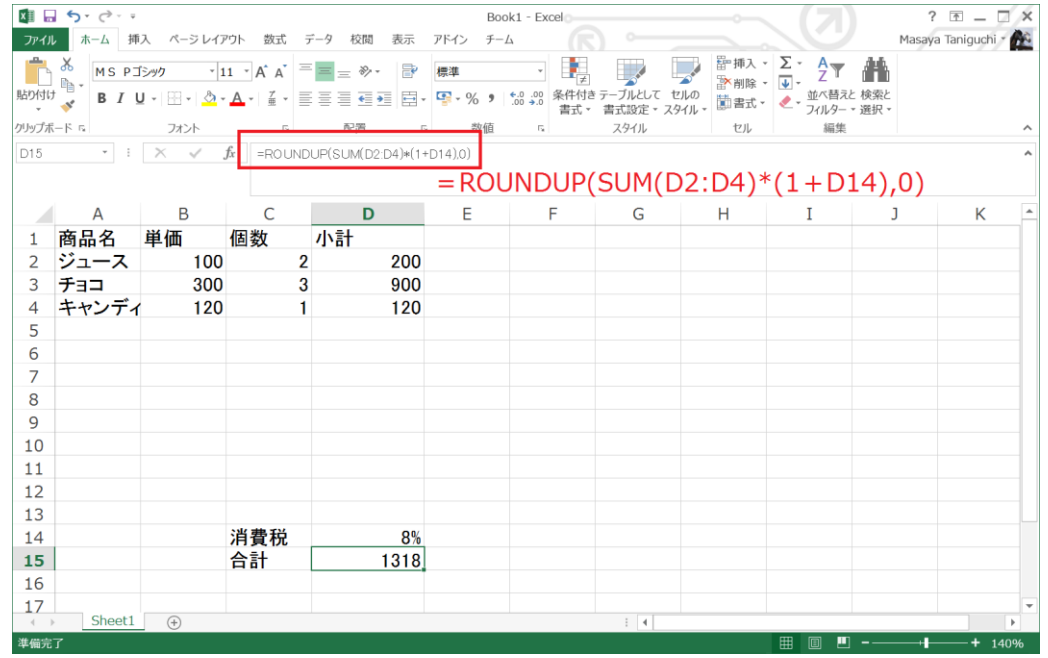

どうだったでしょうか。まずは動きをみていただくために、具体的な例から入 っていただきました。

最後の切り上げについては、同じ関数の仲間があり、用途によって選んで使っ てみてください。

- ・ROUND 四捨五入
- ・ROUNDUP 切り上げ
- ・ROUNDDOWN 切り下げ

☆おまけ:桁数の関係

|    | 万<br>の<br>位 | 千<br>の<br>位 | 百<br>の<br>位 | $^+$<br>の<br>位 | の<br>位 | 小数第<br>二位                                                            | 小数第二位 | 小数第三<br>位 |  |
|----|-------------|-------------|-------------|----------------|--------|----------------------------------------------------------------------|-------|-----------|--|
| 桁数 |             |             |             |                |        | $1\;\;2\;\;3\;\;4\;\;5\;\;6\;\;7$<br>$-4$ $-3$ $-2$ $-1$ $0$ $1$ $2$ |       | 8<br>3    |  |

次に Excel についている便利な連続データの入力方法をマスターしましょう。 前回の例にしたがって、具体的な目的に従って作る練習をしてゆきます。

◎具体例2「カレンダー作成」

When (作成期限): 即日、作成に要するのは 10 分程度。

Where (利用場所): 自宅

Who(利用者):自分

What (目的): カレンダーを作って予定を書き込む

Whv (目標): 連続入力、オートフィルを学ぶ

How(作成方法):エクセルの操作方法を学ぶ

カレンダー作成方法は、テンプレートの利用を含めて複数の方法があります。 一番単純な方法は、セルに一つずつ曜日と日を入れるのですが、根気がいりま す。なにせ 30 日分も入れなければなりません。 しかし、連続データ入力の方法をマスターするとそれも苦にならなくなりま す。

①表題を作る

まず、カレンダーの名前を付けます。練習で作るカレンダー名は2019年 3月カレンダーとしましょう。オートフィルを使ってみる。

B3 セルに「月」を入れて、その右下にマウスを合わせたら右にドラッグしまし ょう。日曜日の「日」まで

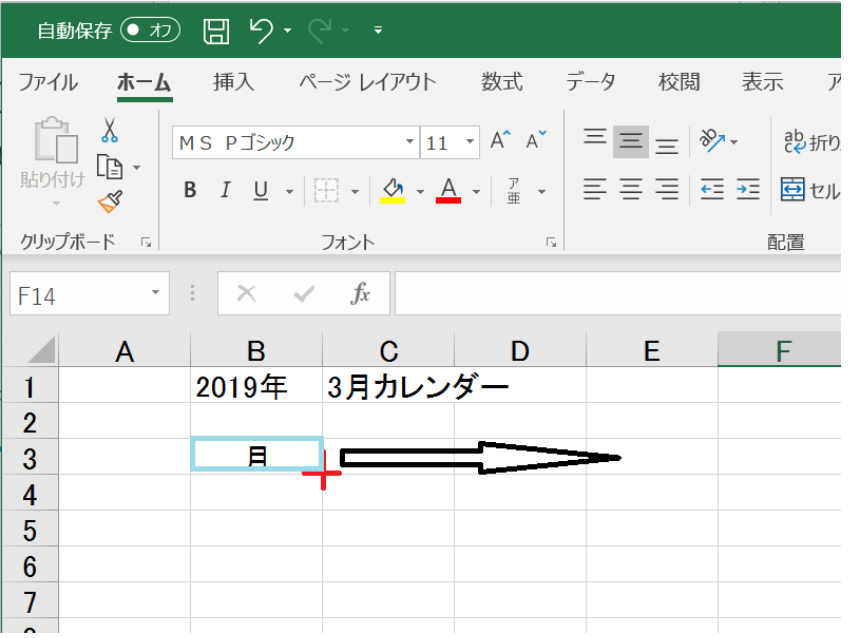

②オートフィルの結果

「日」まで表示したところでドラッグを止める(ボタンを離す)と画面に曜日が出ます。 火から日まで自動で入りました。

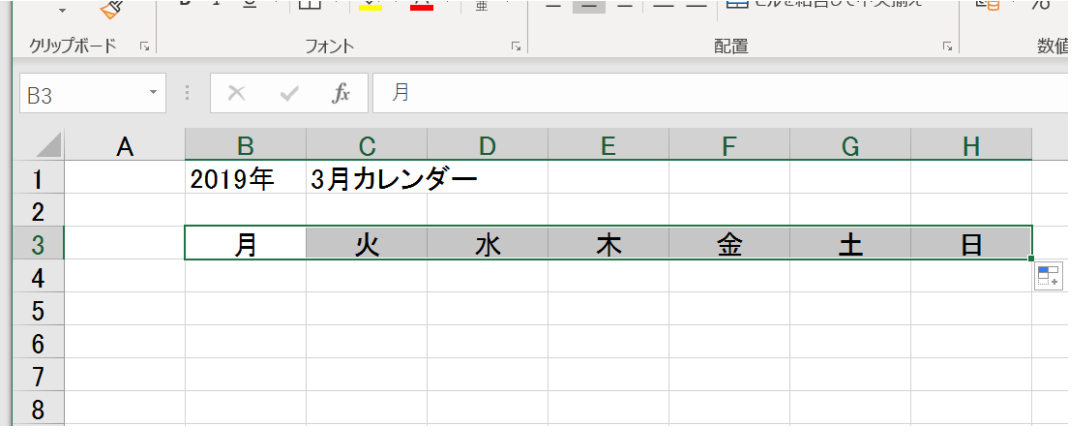

③複数セルの連続入力に挑戦

カレンダーの1,2,3日と次の日曜日の10日まで手入力します。

そして、3日と10日を使って、二つのセルの差分(この場合7日間)を用意するとまと めて数字を連続入力できるのです。

つまり連続入力すると、という感じになります。

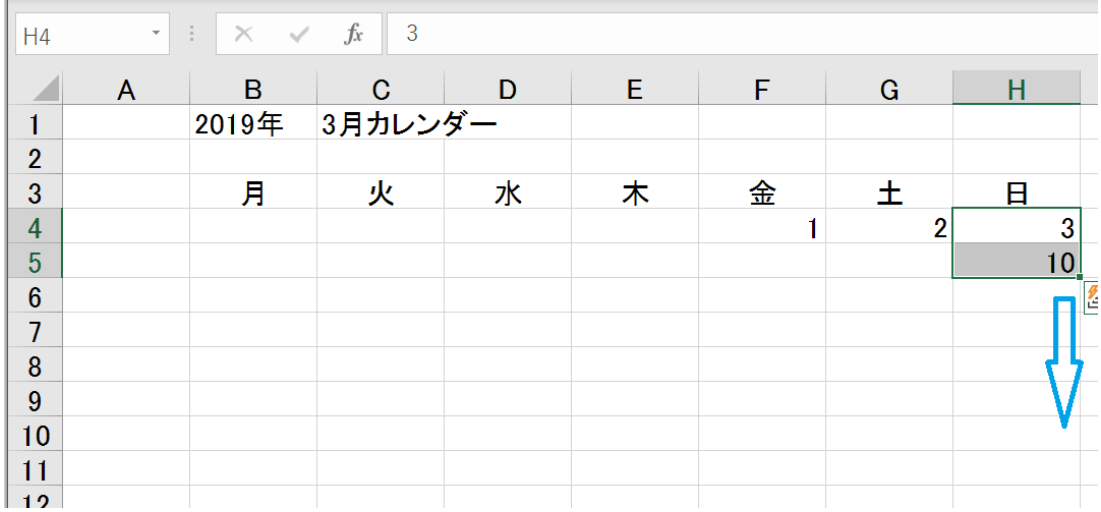

④複数のセルの連続データを作る

ちょっと難しい操作になりますが、頑張ってマスターしましょう。

・まず複数セルを選択(8から下の36まで)

・右下の十字のあたりで右クリックしながら左方向の「月」までドラッグしま す。

・メニューから「連続データ」を選びます。

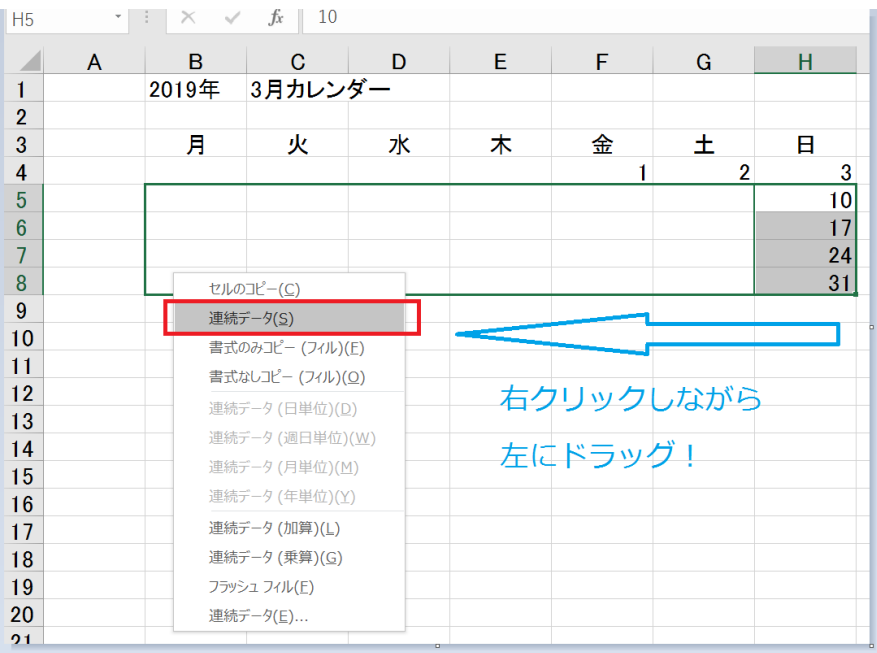

## ●成功事例

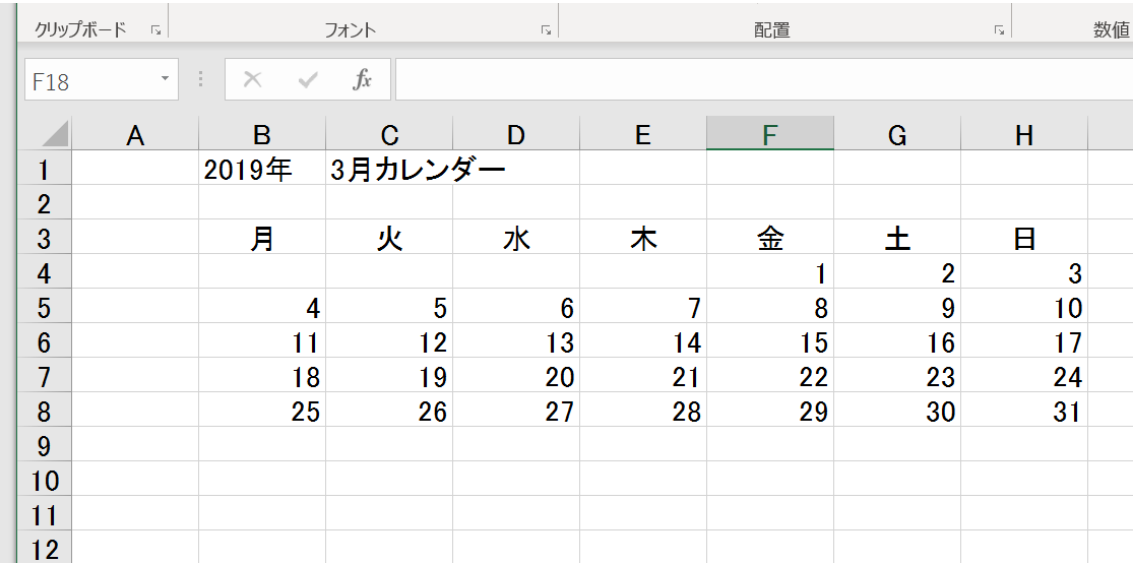

⑦完成

罫線をいれ、体裁を整えると完成です。お疲れ様でした。今回はカレンダーを 作りましたが、連続データはとても便利です。

Excel の中でいち早くマスターしたほうが良いテクニックです。

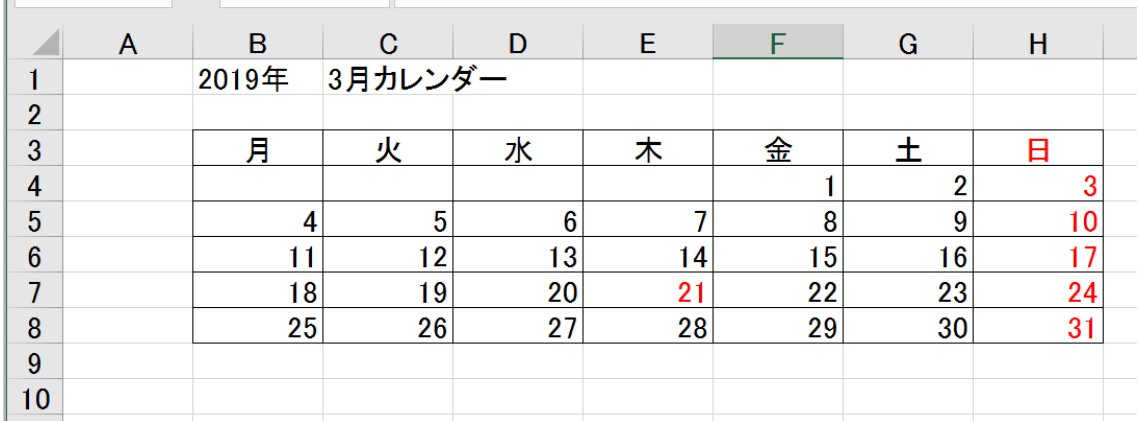

 $\parallel$  +16  $\parallel$  +  $\parallel$   $\times$   $\parallel$   $\parallel$   $\parallel$ 

☆まとめ☆

前回からの流れで、基本的な Excel の操作を学んできました。 まとめで最後に現金出納帳を作ってみましょう。

◎具体例3「現金出納帳の作成」

When (作成期限): 即日、作成に要するのは 15 分程度。

Where (利用場所): 自宅

Who(利用者):自分

What (目的): ひと月の現金出納を1シートにまとめる

Why (目標):セル間の数式の操作ができるようになること

How (作成方法):エクセルの操作方法を学ぶ

①全体のレイアウトを考えてみます。

一般的な現金出納帳には、「月日」「科目」「概要」「収入」「支出」「残 高」の項目が用意されていますので

それに合わせて作ってみます。

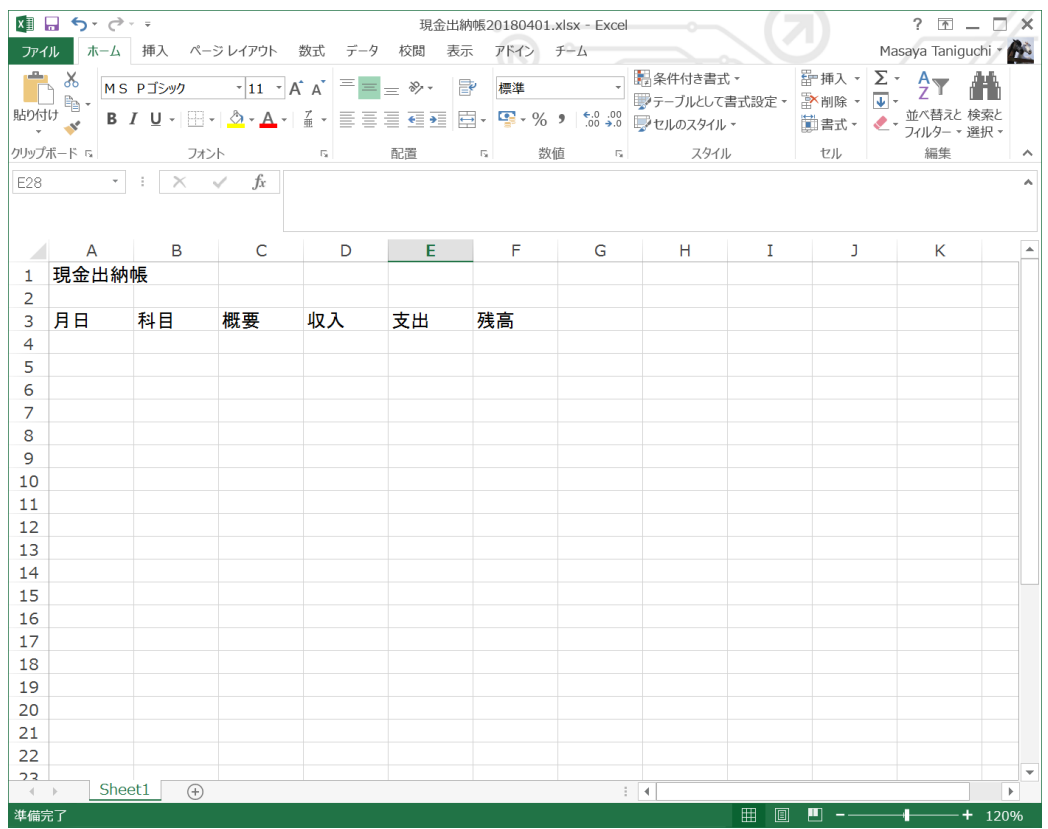

②計算式を考えています。

残高は前の行の最後の数値を使って、次の行の収入で加えて、支出で引くイメ ージです。動作の確認のために試しに値をいれてみましょう。

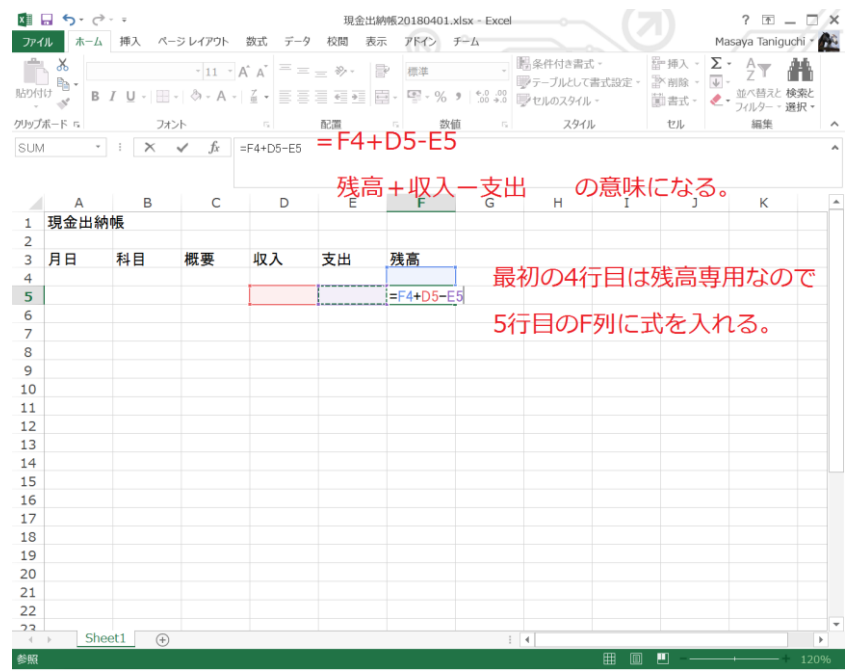

## ③式のコピー

一つ一つ式を入れてゆくと大変です。セルの式をコピーして貼付け(ペース ト)しましょう。この操作は条件があえば、複数のセルに貼付けが可能です。

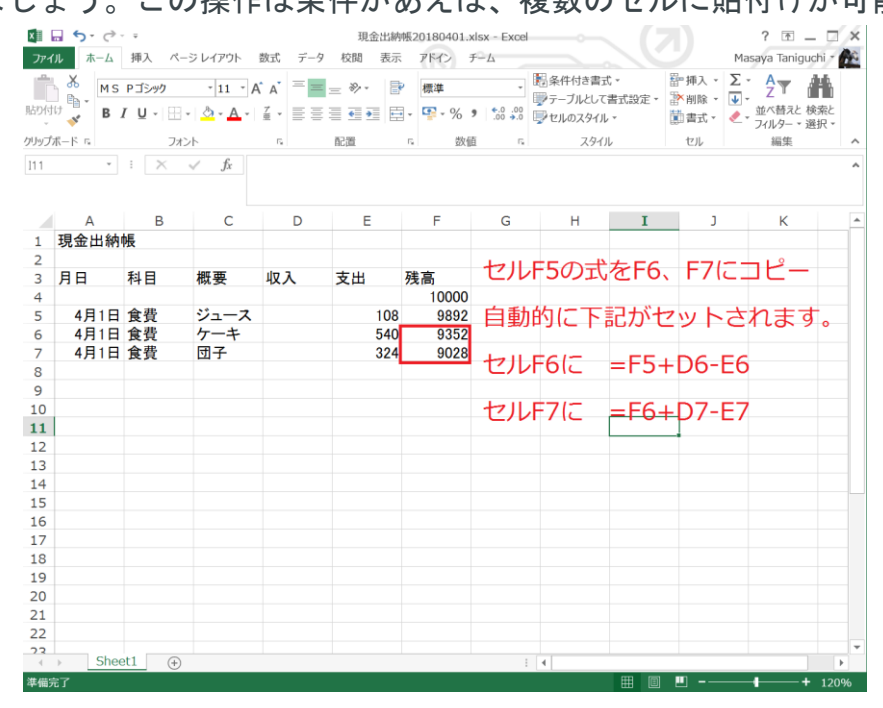

④式の体裁を変えることに挑戦しましょう。

1) 数の見え方を変えてみます。 3 桁毎にカンマ「,」を入れる。

2) セルの文字の見え方をかえてみます。中央に文字がまとまるようにしてみ る。

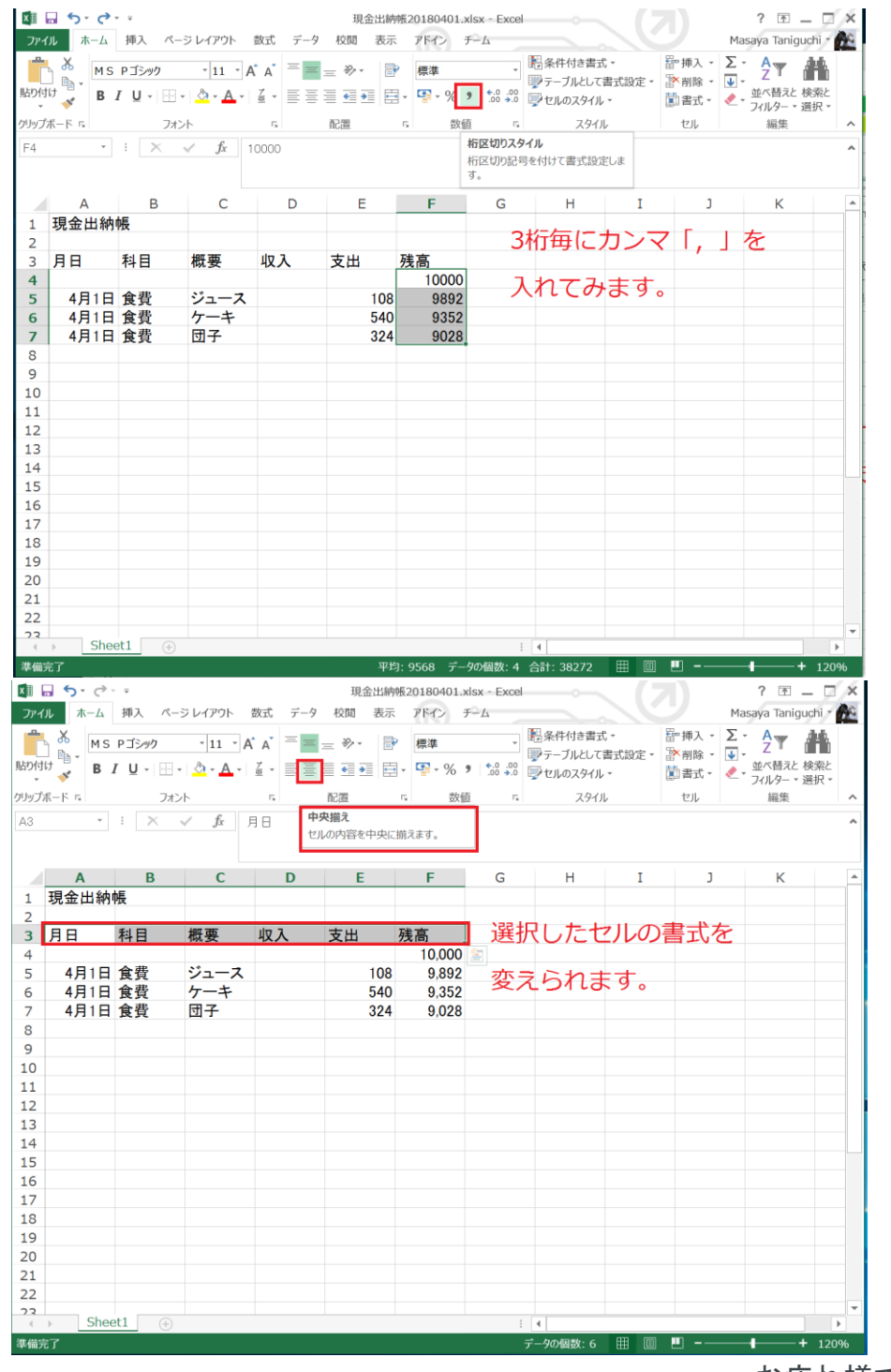

お疲れ様でした。